## **I. Read&Write Gold download:**

UWM offers the Read&Write Gold Program to all students for free.

Read&Write Gold is a discrete, customizable toolbar that integrates reading, writing, studying, and research support tools with common applications. You will be able to utilize the Reading Toolbar, as well as many other special features of the program.

This software, for Windows and Mac is now available through the UWM SoftwareShop.

To get a free home use version for your Windows or Mac computer, please follow these directions:

- 1. You will need to be logged in to the SoftwareShop (Use your UWM ID and Password). Log in address - https://techmallshop.uwm.edu/xcart/eshop/home.php). You will be making a \$0 purchase.
	- a. Before starting this download, **Mac users should check their "Security & Privacy" "General" options to insure that Apps can be downloaded from "Anywhere"**. Please download the student home version.
	- b. If you have a Windows computer, please download the student home version.
- 2. Fill in your required information. When you check out, be sure to check the "Gift Certificate" box at the bottom of the "Payment Method" column and accept the "Terms and Conditions and Privacy Statement" by checking the correct box.
- 3. Lastly, you will receive a confirming email with the download link for Read&Write Gold.

## **II. Read&Write Gold Installation Guide:**

- 1. Extract (or drag) **RWHomeUse** folder from the **RWHomeWin.zip** (downloaded file) to your Desktop.
- 2. Open the **RWHomeUse** folder and double click on **Setup.exe** to launch the installation. It may take a few minutes to complete the installation.

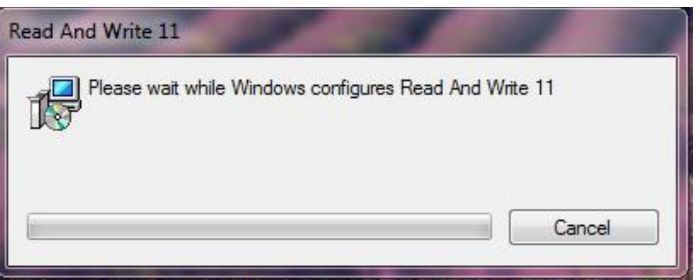

3. Once it finishes installing, you should see this icon appear on your desktop.

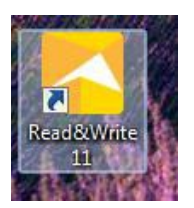

4. Double Click on the icon. The Read&Write Activation screen should appear. Click "**Activate".**

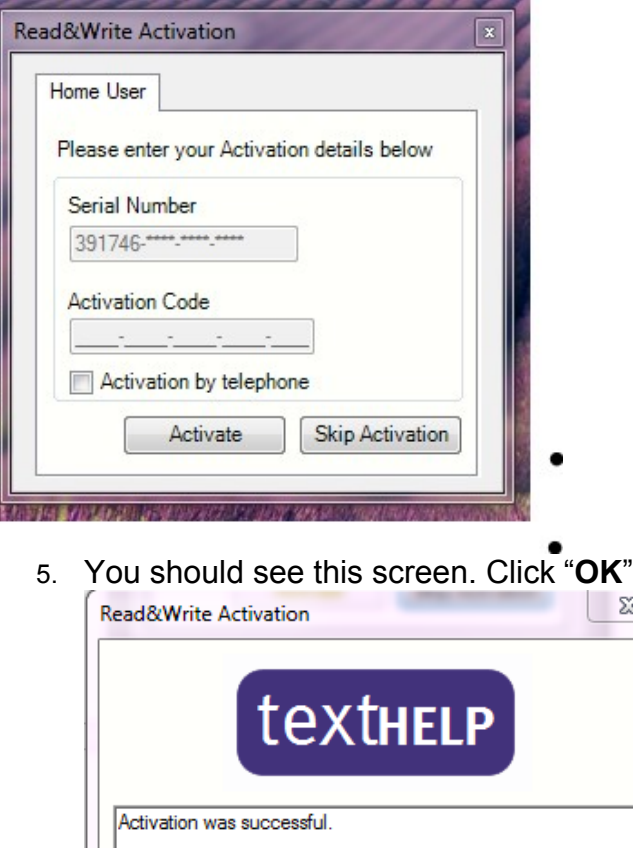

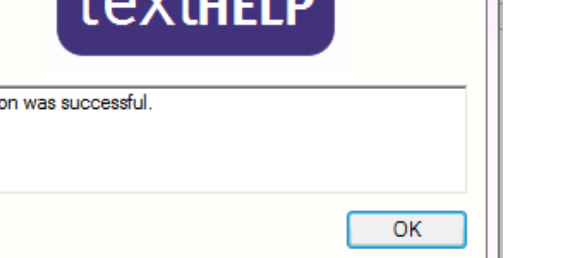

6. Read& Write 11 Gold will launch automatically and tool bar will appear.

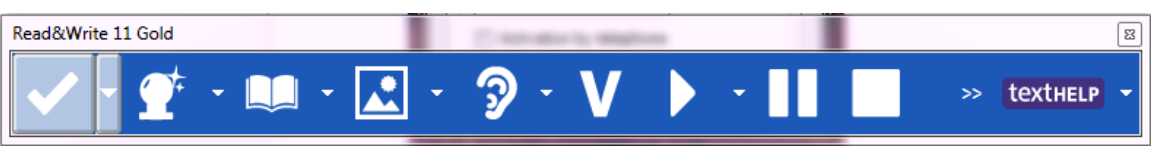